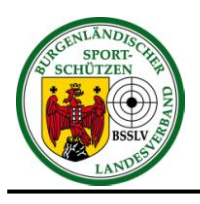

Herbert Wagner, Landesoberschützenmeister 7061 Trausdorf, FS II, Block I, Nr. 4 Mobil: 0664/242 67 97, E-Mail: herbert.wagner@bsslv.at

## **Hilfe für die Verwaltung meines Vereines und Schützen, sowie die Eingabe von Mannschaften, Mannschaftsführer und Schützen für die laufenden Meisterschaften auf der Online-Meisterschaftsplattform des BSSLV!**

Vorgehensweise für die Verwaltung meines Vereines und Schützen:

- Eingabe des folgenden Links:<http://bsslv.meteor.qnipp.com/> Dieser ist auch über die Homepage des BSSLV, in der linken Spalte "zur Online-Meisterschaft" zu erreichen.
- Dann auf "Anmelden" klicken. In der schwarzen Zeile ganz rechts.
- Im nächsten Fenster deine E-Mail-Adresse und dein Passwort eingeben. Solltest du noch kein Konto für deinen Verein haben dann musst du dich erst registrieren. Im gleichen Fenster auf "registrieren" klicken.
- In der schwarzen Zeile links auf "Verein" klicken. Hier sollst du deinen Verein sowie deine Schützen, die an den Meisterschaften teilnehmen, verwalten. Sollte ein Schütze nicht aufscheinen dann lege diesen durch anklicken von "Neuen Schützen anlegen", grünes Feld rechts, an.
- Bitte kontrolliere ob die Daten des Vereines, deiner Mannschaftsführer und deiner Schützen richtig sind. Wenn nicht bitte ich dich um Richtigstellung.

Vorgehensweise für die Eingabe von Mannschaften, Mannschaftsführer, Mannschaftsund Einzelschützen für die laufenden Meisterschaften:

- Eingabe des folgenden Links:<http://bsslv.meteor.qnipp.com/> Dieser ist auch über die Homepage des BSSLV, in der linken Spalte "zur Online-Meisterschaft" zu erreichen.
- Dann auf "Anmelden" klicken. In der schwarzen Zeile ganz rechts.
- Im nächsten Fenster deine E-Mail-Adresse und dein Passwort eingeben.
- In der schwarzen Zeile links auf "Bewerbe" klicken.
- Im Anschluss wählst du die entsprechende Meisterschaft aus und klickst auf den weißen Button "Mannschaften" (mittig am Bildschirm).
- Durch das Anklicken von "Mannschaft hinzufügen" öffnet sich ein Fenster wo du eine Mannschaft für die Meisterschaft deklarieren kannst. Bitte das Fenster vollständig ausfüllen und auf "Speichern" klicken.
- Durch das Anklicken von "Schützen hinzufügen" fügst du im nächsten Fenster der Mannschaft Schützen deiner Wahl zu. Dies wiederholst du beliebig oft wie du willst.
- Solltest du Einzelschützen haben die nicht an der Mannschaftsmeisterschaft teilnehmen, aber in der Einzelwertung mitmischen wollen, dann klickst du auf "Einzelschützen hinzufügen" und fügst diese hier ein.
- Wenn du das alles erledigt hast bist du damit fertig und kannst dich ausloggen.

Dies ist die neueste Art der Eingabe von Mannschaften und Schützen. Damit entfällt der ganze Mailverkehr mittels PDF, Word oder Ecxel und macht dies für alle leichter.

## **Nicht vergessen alle Schützen zu melden. Denn der nicht gemeldet ist, hat keine Berechtigung an den Meisterschaften teilzunehmen.**

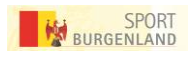